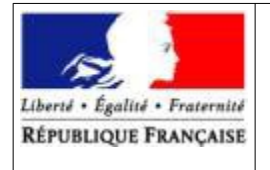

Service Régional de la Formation et du Développement Mission DRTIC

# **Connexion à l'ENT « Ma classe en Région Auvergne-Rhône-Alpes » de la DRAAF Auvergne-Rhône-Alpes pour les établissements d'enseignement agricole privés**

**Rédaction : DRAAF/SRFD/Mission DRTIC - Didier Colisson Relecture : DRAAF/SRFD/Mission DRTIC – Sandra Sdéi**

# **Table des matières**

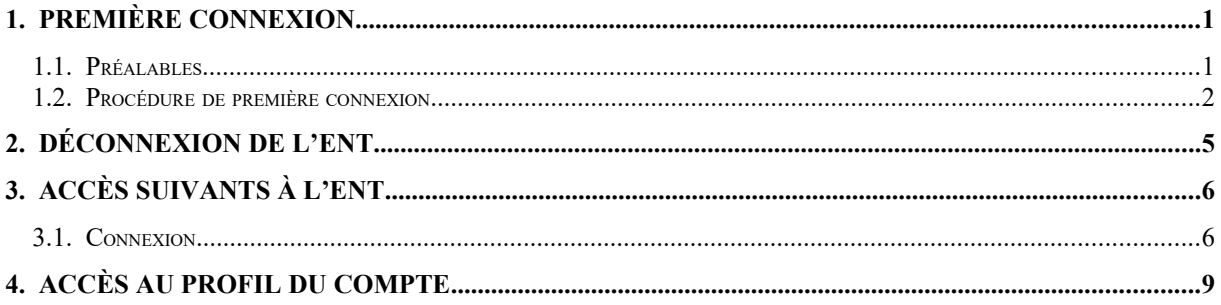

### **1. Première connexion**

### **1.1. Préalables**

Vous devez avoir un code d'accès pour permettre de vous connecter à l'ENT de la DRAAF Auvergne-RhôneAlpes ; pour une assistance, veuillez vous connecter à l'adresse<https://draaf.ent.auvergnerhonealpes.fr/support/>

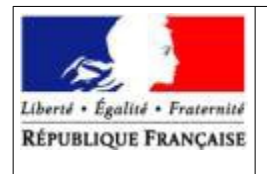

> Service Régional de la Formation et du Développement Mission DRTIC

### **1.2. Procédure de première connexion**

- **Etape 1** : se connecter à l'adresse <u>https://draaf.ent.auvergnerhonealpes.fr/</u><br>• Etape 2 : dans la fenêtre ci-dessous, choisir l'option « Autres comptes et in
- **Etape 2** : dans la fenêtre ci-dessous, choisir l'option « Autres comptes et invités » de la « Zone 1 », puis cliquer sur « Valider »(« Zone 2 »)

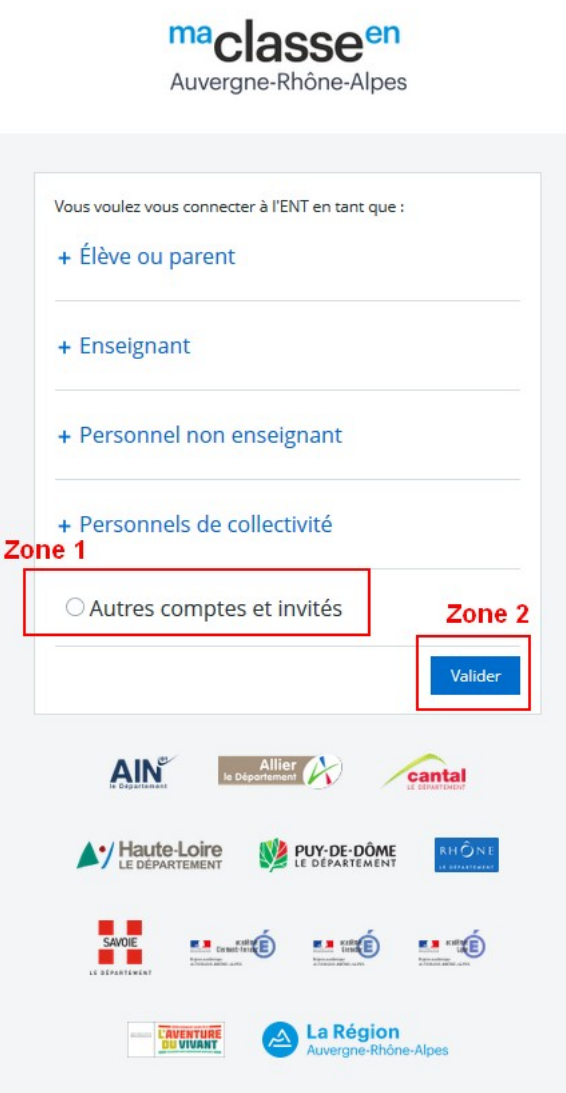

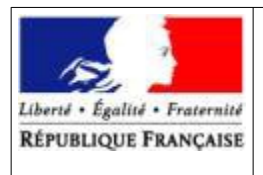

> Service Régional de la Formation et du Développement Mission DRTIC

• **Etape 3 :** saisir vos identifiant et mot de passe, puis cliquer sur « Valider ».

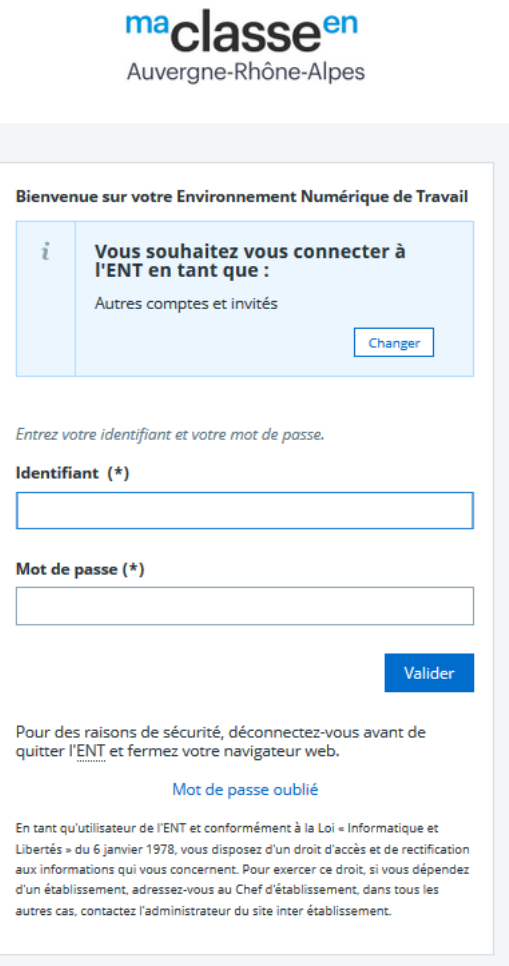

- **Etape 4 :** Après avoir lu la charte d'utilisation, valider la page
- **Etape 5 :** Après avoir changé le mot de passe, valider la page

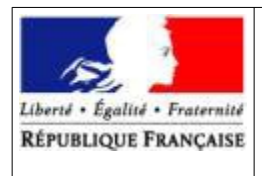

Service Régional de la Formation et du Développement Mission DRTIC

- **Etape 6 :**
	- Vérifier l'adresse mél de notification de la « Zone 1 » et la changer si besoin
	- Cocher les 2 cases de la « Zone 2 » pour les notifications

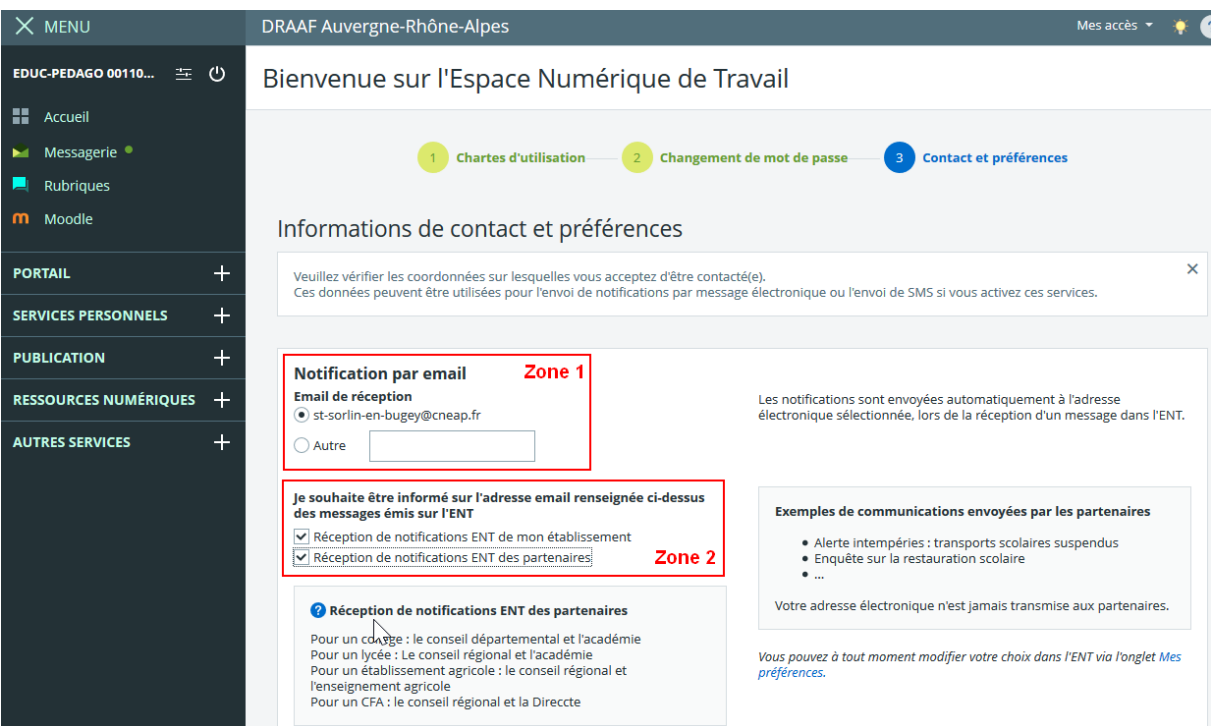

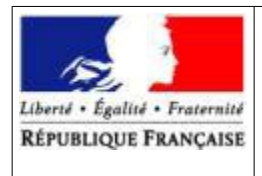

Service Régional de la Formation et du Développement Mission DRTIC

- **Etape 7 :**
	- Ajouter des numéros de téléphone, si besoin, dans la « Zone 1 » puis cliquer sur « Enregistrer mes informations »

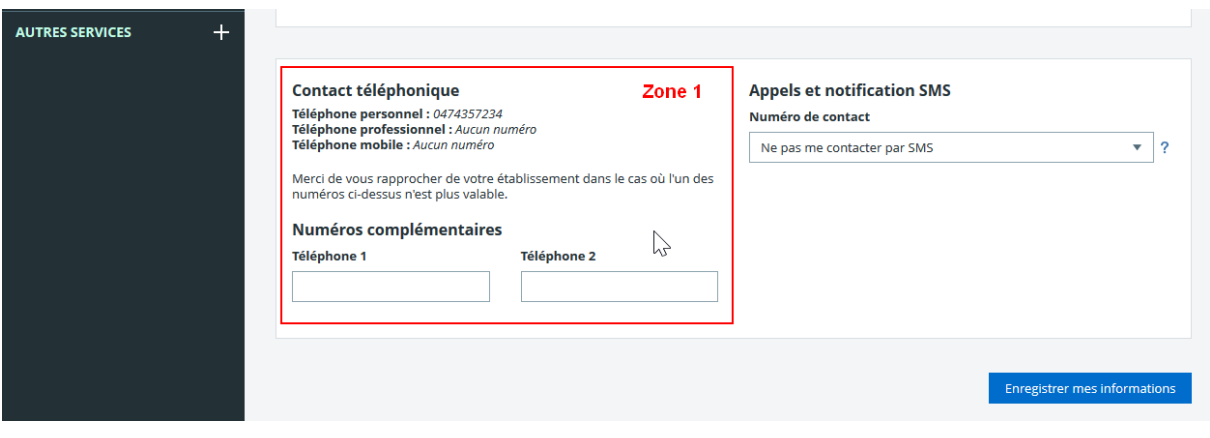

### **2. Déconnexion de l'ENT**

Cliquer sur la zone 1

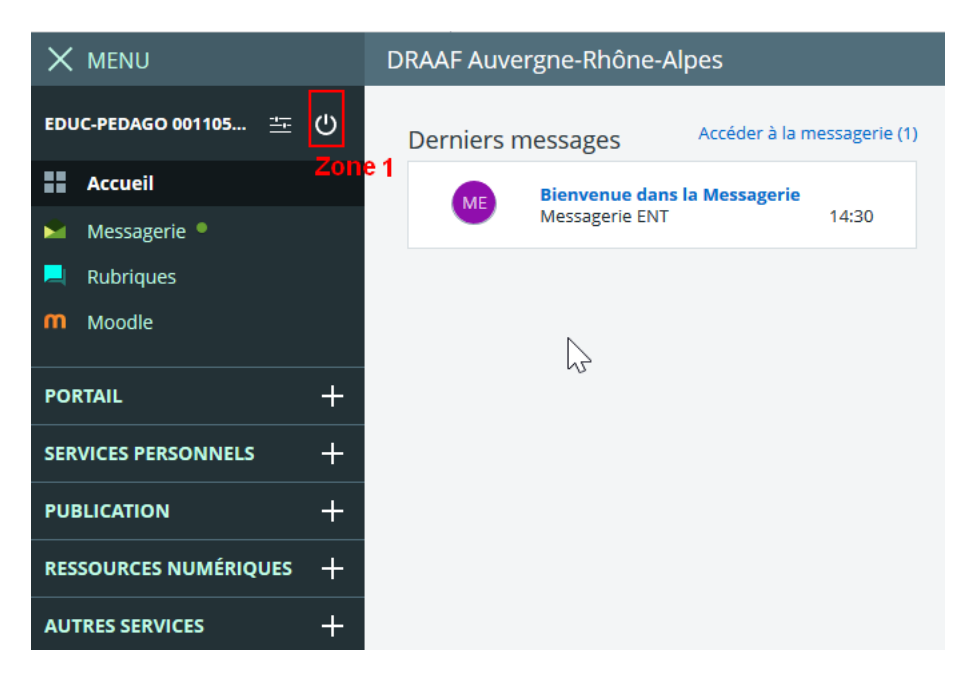

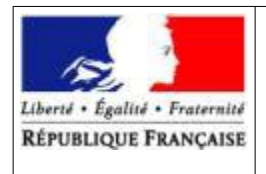

> Service Régional de la Formation et du Développement Mission DRTIC

## **3. Accès suivants à l'ENT**

### **3.1. Connexion**

- **Etape 1** : se connecter à l'adresse<https://draaf.ent.auvergnerhonealpes.fr/>
- **Etape 2 :** dans la fenêtre ci-dessous, choisir l'option « Autres comptes et invités » de la « Zone 1 », puis cliquer sur « Valider » (« Zone 2 »)

 $ma<sub>Cl</sub>$ accoen

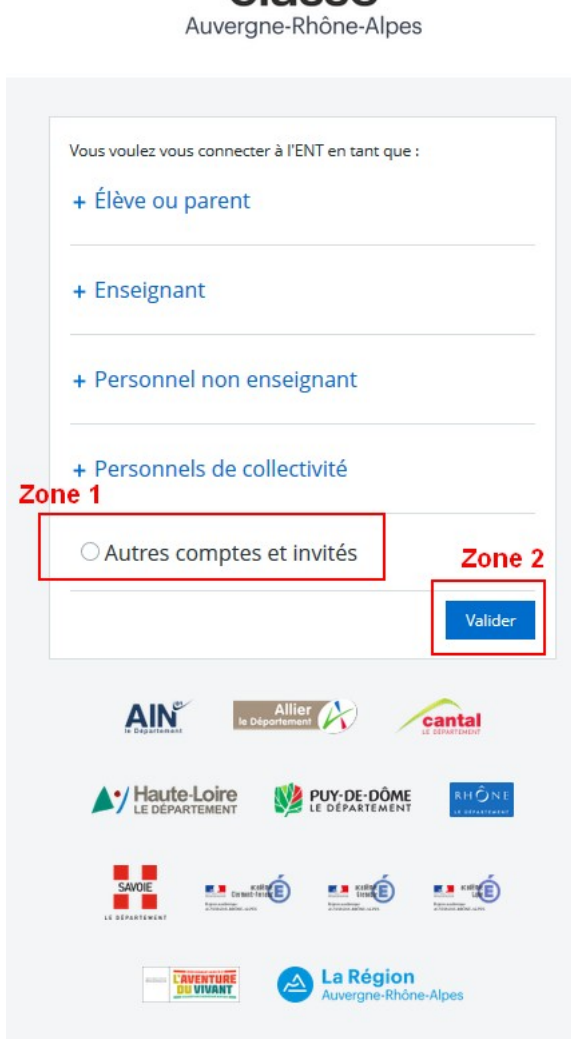

#### *Connexion à l'ENT de la DRAAF Auvergne-Rhône-Alpes pour les établissements privés* 6 *Sept. 2019*

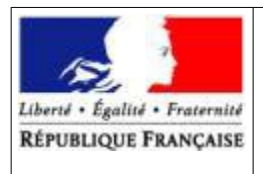

> Service Régional de la Formation et du Développement Mission DRTIC

• **Etape 3 :** saisir vos identifiant et mot de passe, puis cliquer sur « Valider ».

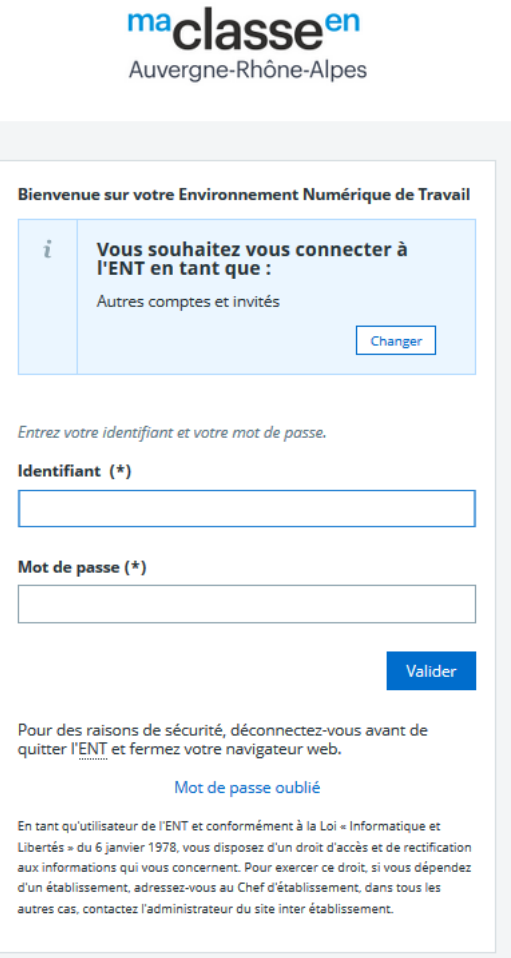

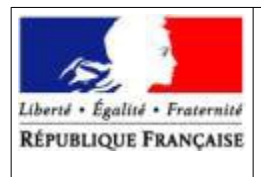

> Service Régional de la Formation et du Développement Mission DRTIC

#### • **Etape 4 :** navigation dans l'interface avec les différents menus

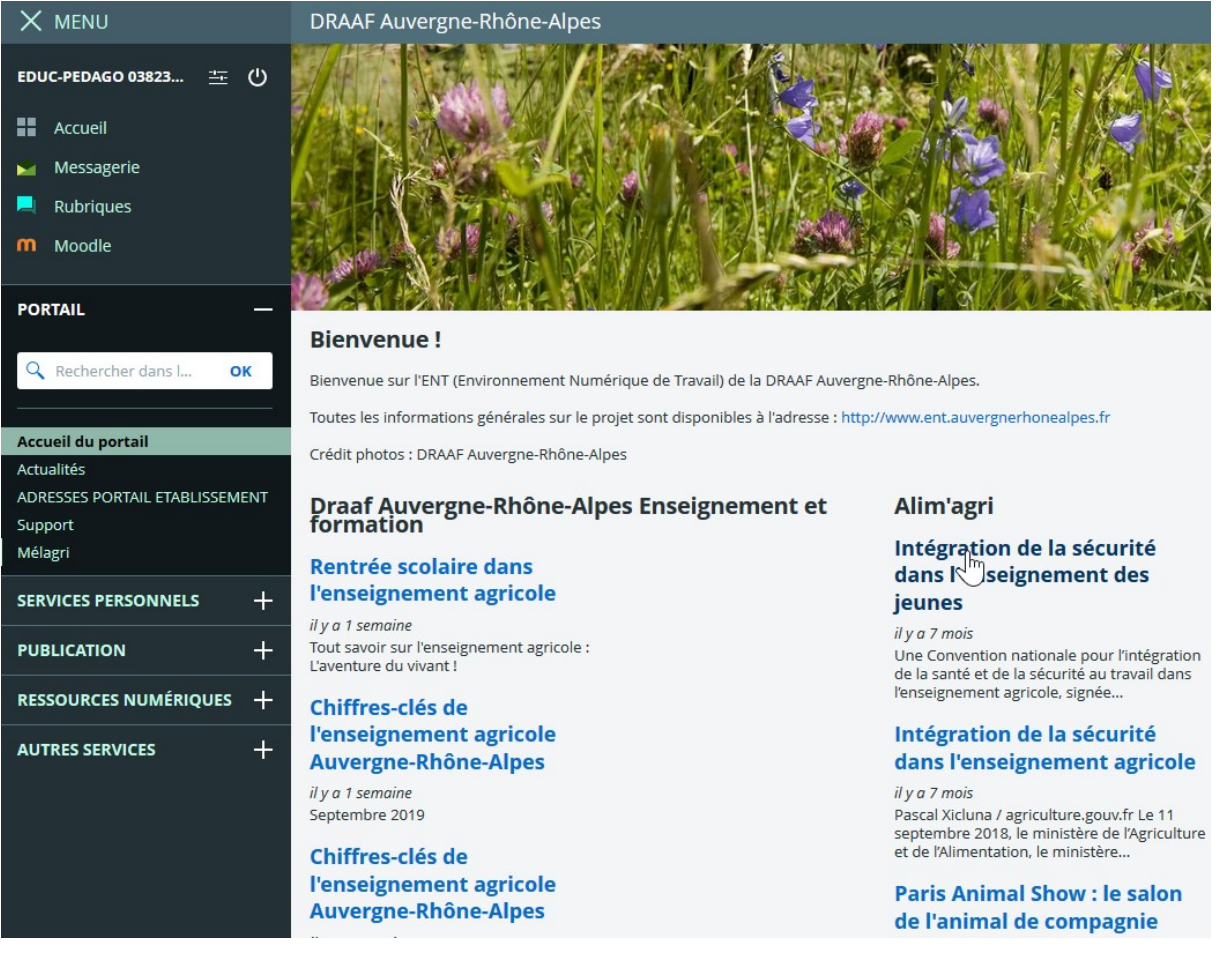

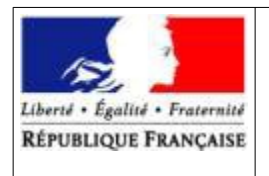

> Service Régional de la Formation et du Développement Mission DRTIC

# **4. Accès au profil du compte**

Cliquer sur la zone 1

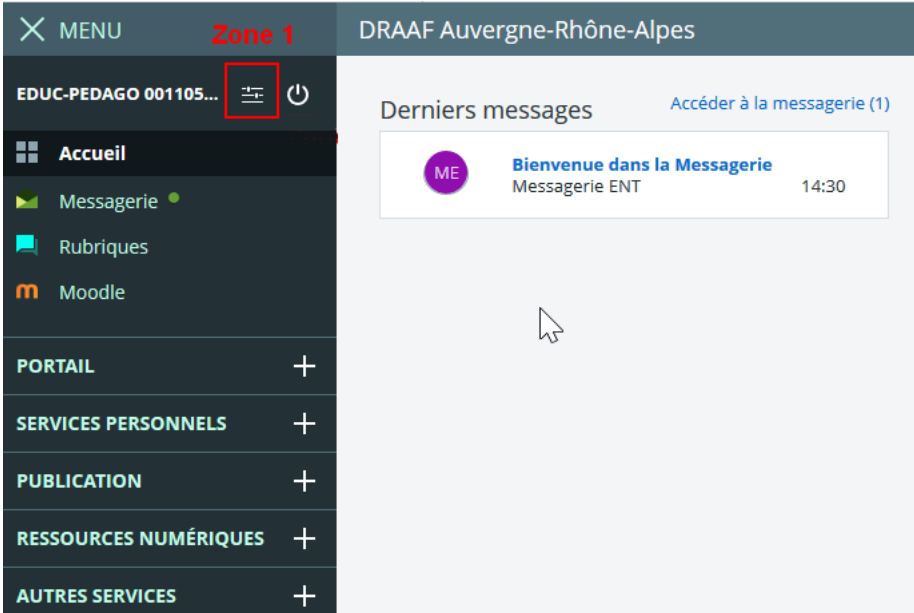